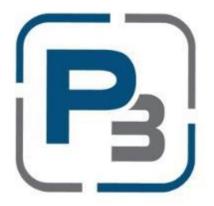

# P3 USER GUIDE FOR MARKET ACTORS COMMERCIAL STANDARD OFFER PROGRAM

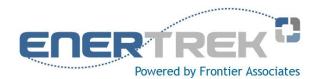

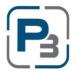

**Updated January 2017** 

# **TABLE OF CONTENTS**

| P3 INTRODUCTION                         | 1     |
|-----------------------------------------|-------|
| P3 REGISTRATION PROCESS                 | 2     |
| P3 MARKET ACTOR PROFILE                 | 4     |
| Create New Market Actor Profile         | 4     |
| P3 NAVIGATION                           | 7     |
| Global Navigation                       | 7     |
| P3 PROGRAM ENROLLMENT                   | 7     |
| P3 PROGRAM ENROLLMENT – REQUIRED DOCUME | NTS10 |
| Upload Market Actor Company Documents   | 10    |
| Edit Market Actor Company Documents     | 12    |
| Download Market Actor Company Documents | 13    |
| Delete Market Actor Company Documents   | 13    |
| MARKET ACTOR DASHBOARD                  | 15    |
| P3 PROJECT STAGES                       | 19    |
| P3 Project Navigation                   | 19    |
| PROJECT INITIATION                      | 20    |
| Create New Project                      | 20    |
| Add Customer                            | 23    |
| Edit Customer                           | 23    |
| Add Premise                             | 24    |
| Edit Premise                            | 26    |
| Upload Survey Forms                     | 27    |
| Uploading Project Documents             | 28    |
| Creating Project Notes                  | 30    |
| PROJECT PRE-APPROVAL                    | 30    |
| PROJECT CALENDAR                        | 32    |
| WORK COMPLETION PENDING                 | 35    |

| Editing/Updating Measures     | 35 |
|-------------------------------|----|
| Deleting a Measure            | 36 |
| SOP Agreement                 | 36 |
| SUBMITTING FOR FINAL APPROVAL | 37 |
| Project Approval              | 37 |
| Project Sent Back             | 37 |
| Project Denied                | 37 |
| Project Payment               | 38 |
|                               |    |

#### P3 Introduction

The P3 User Guide provides Market Actors in Commercial Standard Offer Program with guidelines for registering as a new user, creating a sponsor profile, uploading documents, and project creation through submittal. Specific screen shots and directions are given for the majority of form-types that will be seen within the EnerTrek® P3 software, the online database tracking system.

When working with Commercial Standard Offer Program forms, a few principles should be observed:

- Unless specifically directed to use the browser's buttons, use the navigation buttons provided on the P3 forms.
- Avoid pressing a "submit" or "accept" button multiple times if your browser performance slows.
- Review the entire form before proceeding to ensure that all of the information required has been provided.
- Although not necessary to successfully complete each form, fields should not be left blank. Enter "None" or "N/A" if the field does not apply.

The online data tracking system used for the Commercial Standard Offer Program is *EnerTrek* \* *P3*, developed specifically for the various Incentives Programs being implemented by utilities. Henceforth, the online data tracking system will be referred to as P3.

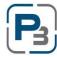

<sup>\*</sup> The items in **bold italics** are selection items/buttons as they are displayed on the screen.

# P3 REGISTRATION PROCESS

- 1. Navigate to: <a href="https://<utilityname>.p3.enertrek.com">https://<utilityname>.p3.enertrek.com</a>
- 2. Click on the Log In link

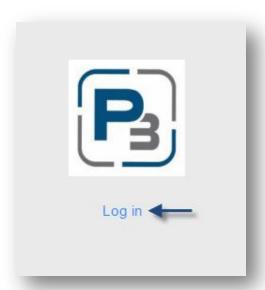

3. Click on the Create Account link

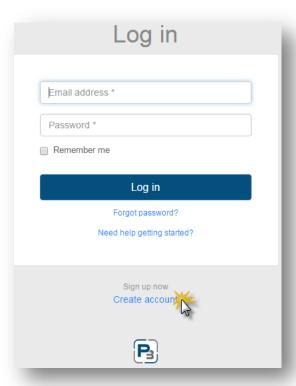

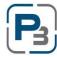

- 1. Enter all information (*Please note*: your email address and password entered will be your login credentials)
  - a. First Name
  - b. Last Name
  - c. Email address
  - d. Password
  - e. Confirm Password

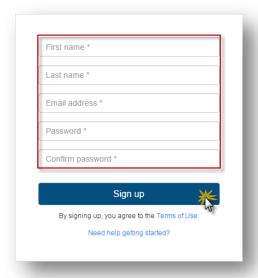

# 2. Click Sign up

- a. Notification of verification email will display
- 3. Click on the Verification link in the automated email
  - a. You may need to check your spam folders for this email if you do not receive it
  - b. The Complete User Profile modal will display

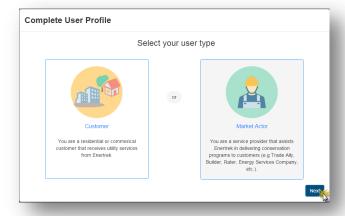

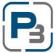

# P3 MARKET ACTOR PROFILE

# **Create New Market Actor Profile**

- 1. Select the link provided in the Verification email sent at P3 Registration
- 2. Select Market Actor & click Next OR
- 3. Log in with Username/Password
  - a. Please note that this step can be bypassed if Market Actor Account is being created immediately after Registration
  - b. Create new User Profile modal will display
  - c. Select Market Actor & click Next

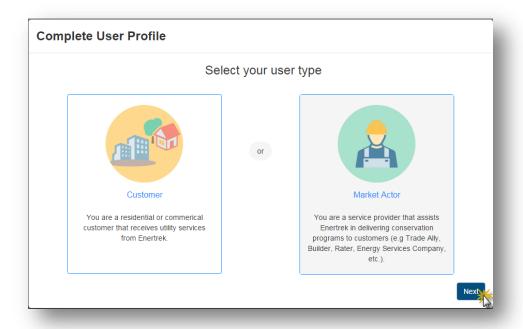

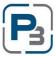

4. Enter Tax ID number & click Next

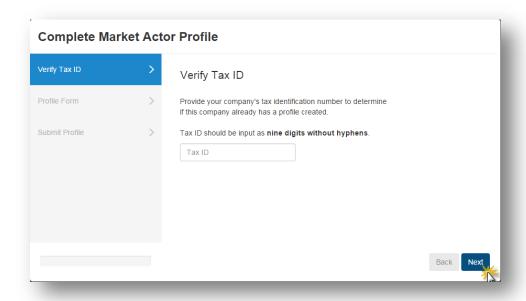

5. Enter all required (indicated with a red asterisk \*) Company information on the Market Actor Profile Form & click *Next* 

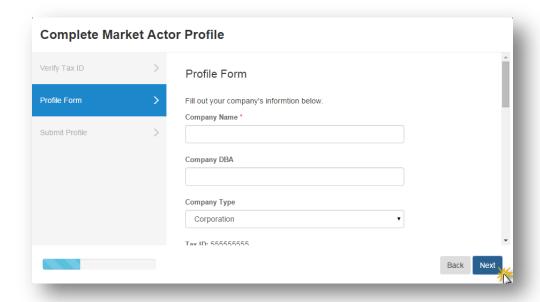

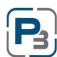

- 6. Once you are satisfied with all the inputs, Click Submit
  - a. Required fields that are missing information will be highlighted in Red

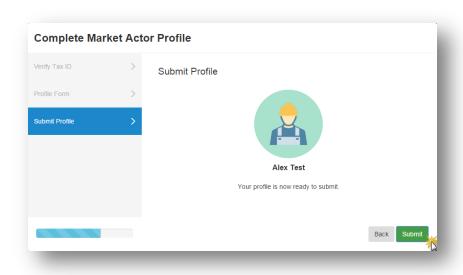

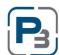

# P3 NAVIGATION

# **Global Navigation**

Global navigation of the P3 platform is located at the top of every page. Market Actors have 3 main areas available to them: Home/Dashboard, Programs, and Projects. From these 3 areas, most actions can be executed.

The Dashboard icon is where you will land after logging in.

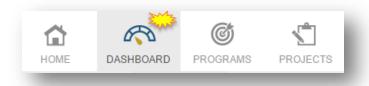

The Programs section contains the Program List where the Market Actor can obtain Program budget information and Enrollments which show which programs the Market Actor is enrolled in.

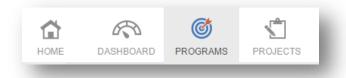

The Projects section is where projects are created, updated, and all measures are added. The Project List will display a list of all projects in all statuses. *Note:* Using the filters provided at the top of each column will allow users to view subsets of data.

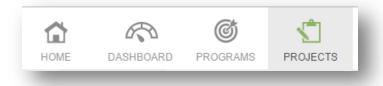

# P3 PROGRAM ENROLLMENT

In order to get accepted into the Commercial program, you must first complete an enrollment application. Follow the steps below to complete the application.

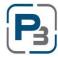

PLEASE NOTE: All relevant and required documents should be uploaded to the company profile before submitting your enrollment application. Please see the Utility specific Program Guide for required documents.

- 1. Navigate to the Programs section Enrollments tab
- 2. Click on the New Enrollment button
  - a. The new enrollment modal will appear

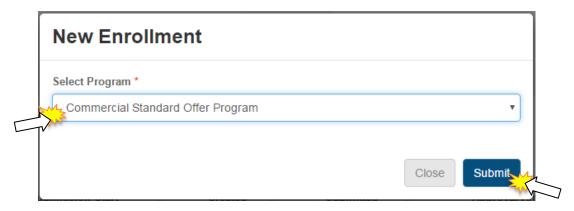

- 3. Select Commercial Standard Offer Program
- 4. Click Submit
  - a. The new enrollment application will load
- 5. Complete all information in the enrollment application

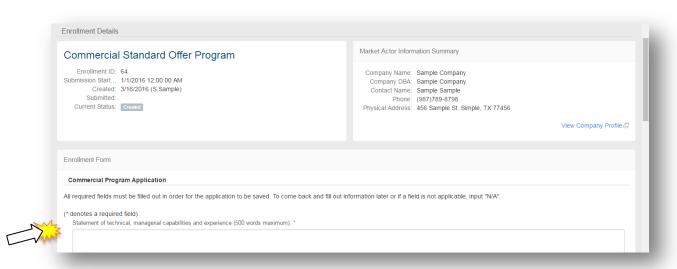

- 6. Complete all acknowledgements at the bottom of the application
- 7. Click **Submit** to submit the application for Administrator Approval
- 8. Click Save to save the enrollment application and return to complete it another time

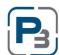

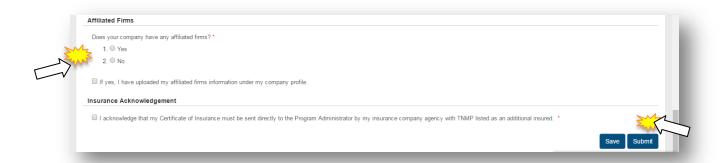

*Please Note*: The enrollment application will be processed and you will be notified via email upon approval or denial.

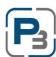

# P3 PROGRAM ENROLLMENT - REQUIRED DOCUMENTS

The Company Profile section is where Market Actors will upload certifications, licenses, W-9 and other documentation relating to the Enrollment Application.

# **Upload Market Actor Company Documents**

1. Click on Company Profile from the drop-down menu at the top right of the page under the Market Actor Username:

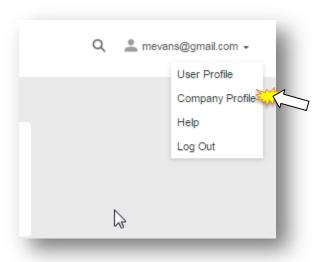

2. Go to the Uploaded Files tab

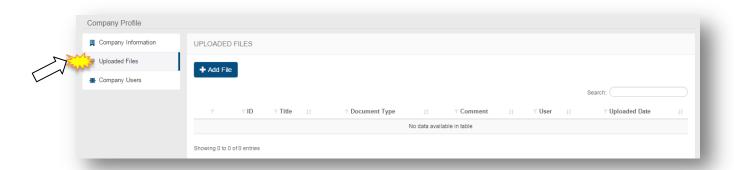

- 3. Click on the Add File button
- 4. Select the type of file being uploaded
- 5. Enter a title
- 6. Enter any notes associated with the file

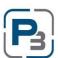

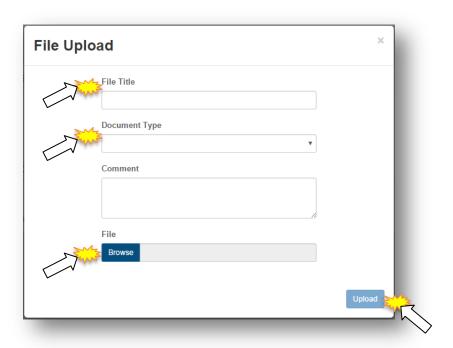

- 7. Select the file by clicking the Browse button
- 8. Click *Upload*

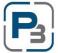

# **Edit Market Actor Company Documents**

- 1. Click on Company Profile from the drop-down menu at the top right of the page
- 2. Go to the Uploaded Files tab
- 3. Click on the gear icon on the left hand side of a file already uploaded
- 4. Select the Edit option

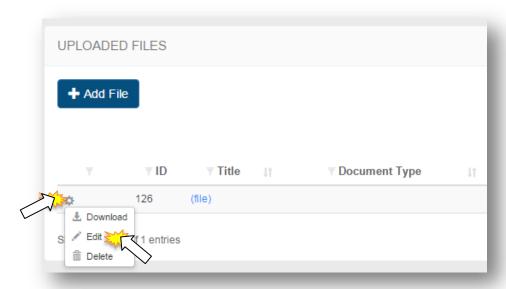

- 5. Edit File modal will appear
- 6. Make changes to the file (title, notes, different file, etc.)

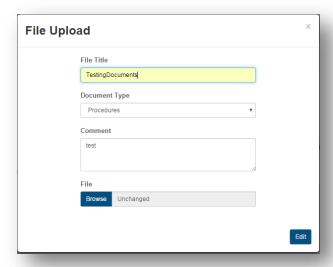

7. Click Edit

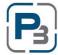

# **Download Market Actor Company Documents**

- 1. Click on Company Profile from the drop-down menu at the top right of the page
- 2. Go to the Uploaded Files tab
- 3. Click on the gear icon on the left hand side of a file already uploaded
- 4. Select the Download option

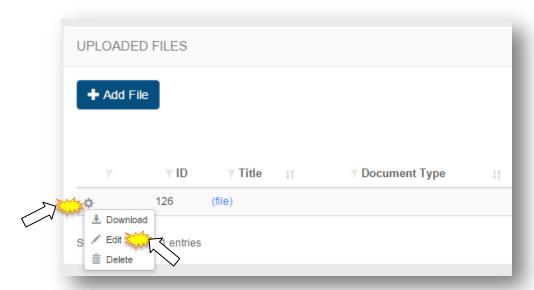

# **Delete Market Actor Company Documents**

- 1. Click on Company Profile from the drop-down menu at the top right of the page
- 2. Go to the *Uploaded Files* tab
- 3. Click on the gear icon on the left hand side of a file already uploaded
- 4. Select the Delete option

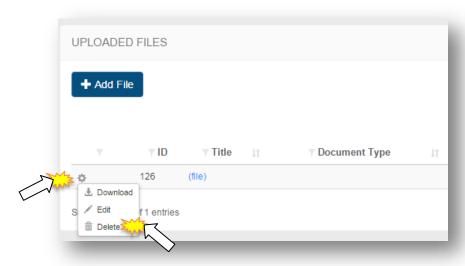

5. Delete file modal will appear

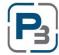

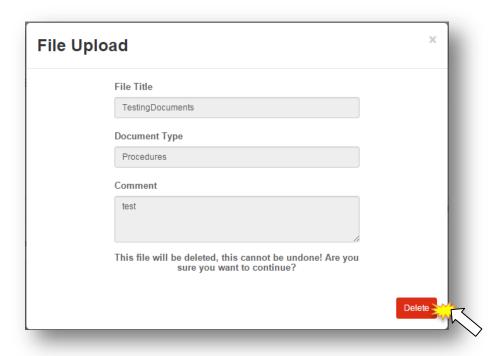

- 1. Click the **Delete** button
- 2. File will be deleted from the Company Profile

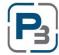

# MARKET ACTOR DASHBOARD

The Market Actor Dashboard is the first screen that Market Actor users will see upon logging in to P3. The Market Actor Dashboard contains roll-up information and high level stats for the programs. The Market Actor Dashboard also contains quick tasks, and a variety of actions can be taken from this page.

Click on the *Dashboard* icon at the top left of the global navigation bar.

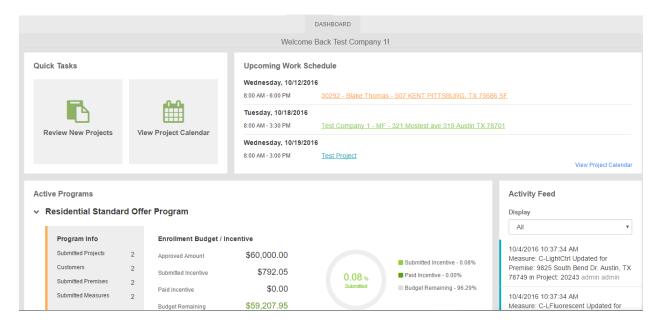

The Market Actor Dashboard will display.

The top left of the Market Actor Dashboard contains the Quick Task pane. This area contains options to take the user to specific actions that are frequently used.

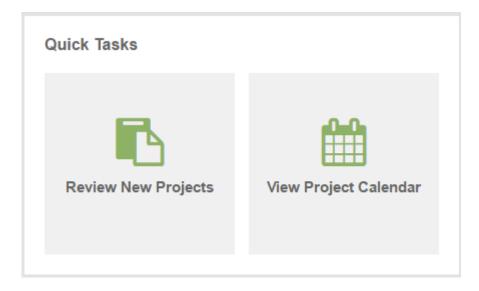

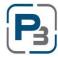

- Click Review New Projects to be taken to the filtered Project List viewing projects that are in Created or Initiated status.
- Click *View Project Calendar* to view the project calendar page containing all entered work events for all programs you are enrolled in.

The Activity Feed in the Market Actor Dashboard will display the most recent actions taken on projects. As a default view, actions performed on projects in all available programs will be displayed.

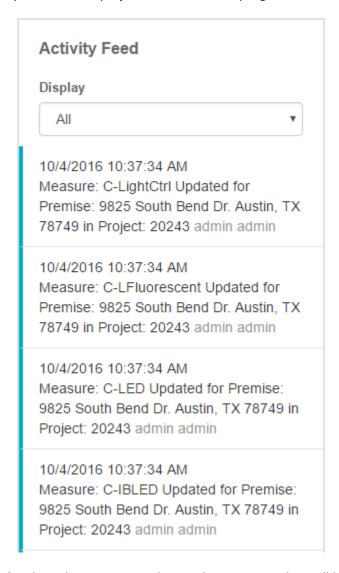

Click on the *Display* drop-down menu to change the programs that will be displayed.

The Upcoming Work Schedule displays the next 3 work events associated with your account across all programs.

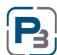

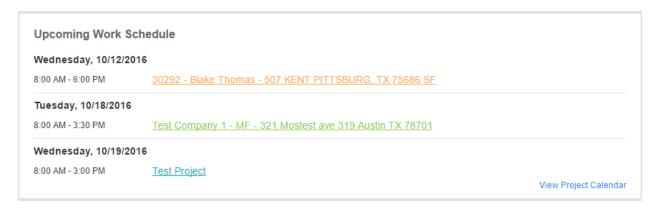

- Click on a Project name to be taken to that project
- Click on View Project Calendar to navigate to the project calendar

The Active Programs pane displays high-level program details for all programs that are accessible with the current credentials. For each program displayed, the overall counts for projects, customers, and premises and measures will be displayed.

Enrollment budget and Program budget information including utilized funds and budget remaining will be displayed along with a graphic display of the percentage budget that has been submitted and paid. Below the budget graphic display, the energy savings results will be displayed as submitted kW and kWh as well as the savings goals for the program.

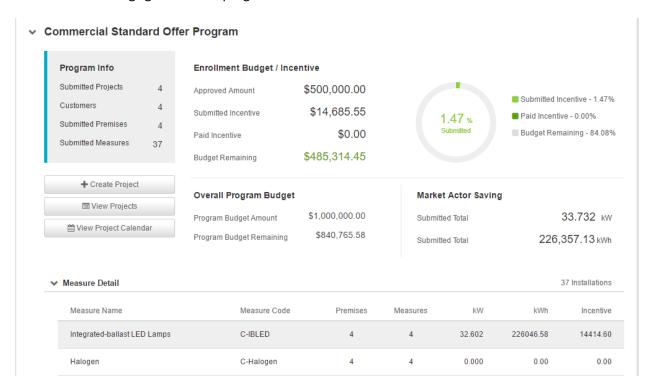

Click on Create Project to create a project for the program you are viewing.

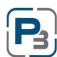

- > Click on *View Projects* to be taken to the filtered Project List viewing only projects for the selected program.
- ➤ Click on *View Project Calendar* to be taken to the filtered Project Calendar viewing only work event items for the selected program

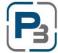

#### P3 Project stages

The P3 Commercial workflow is comprised of six distinct stages. Below are the stages to create Commercial projects and move them through the process to final submittal.

- Project Initiation (Adding Customer/Premise/Survey Form)
- Submit Project for Pre-Approval
- Work Completion Pending
- Submit Project for Final Approval
- Project Approval
- Project Payment

# **P3 Project Navigation**

The P3 software platform places all work information, including customer, premises (sites), calendar information, measure information, document files and notes into Projects. The Project List will be the primary navigation screen to perform most common actions.

Projects have their own submenu to navigate by. Once you navigate to a project from the Project List, you will see the submenu on the left hand side.

The Customers tab will display customer information and is also where the premise information will be added.

The Premises tab contains premise (site) information and is where measures are added.

Project Home is the main project page and displays summary information from incentives, measures, customer information, and premise information.

Project Notes contain all notes relating to a project.

Project Calendar is where calendar events are added. Calendar events are required to request project authorization.

Uploaded Files is where all additional agreements, acknowledgements, field notes, and other required files are added to the project. Please note at all files uploaded are done so at a project level and relating a file

to a specific premise or customer must be done via your own naming convention in the title field.

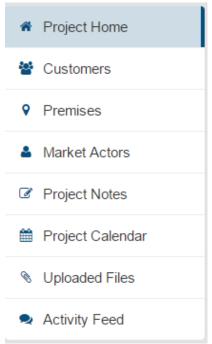

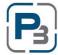

# **PROJECT INITIATION**

Below are the steps outlining the creation of a Commercial Project including adding customers, premises and uploading Survey Forms.

# **Create New Project**

- 1. Log in as a Market Actor
- 2. Go to Projects -> Project List
- 3. Click on the New Project button
  - a. New Project modal will appear

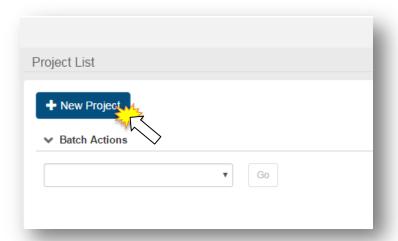

1. Select Commercial Program

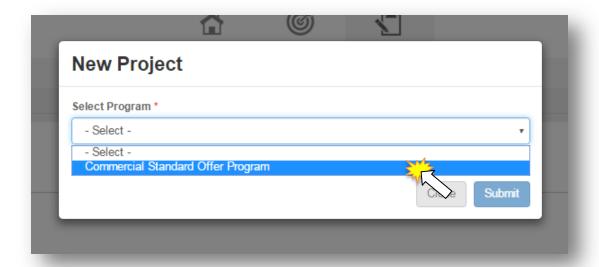

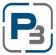

- 2. Select the project type
  - a. New Construction
  - b. Retrofit
  - c. Combination
- 3. Enter all information on the modal form to create the project

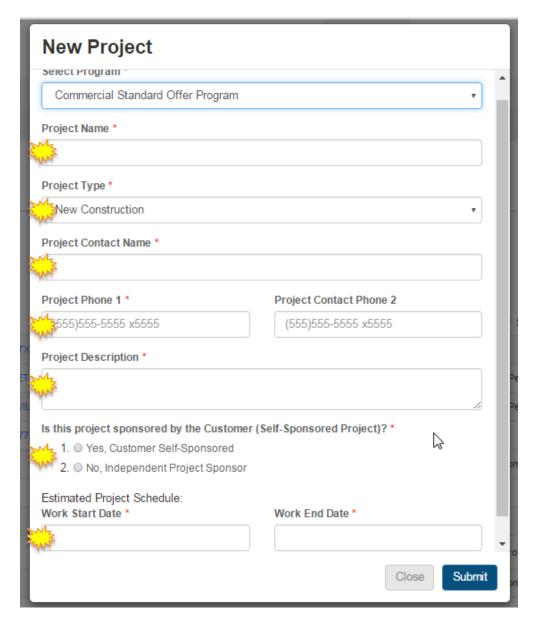

4. Click Submit

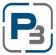

# 5. You will be taken to the Project Home Page

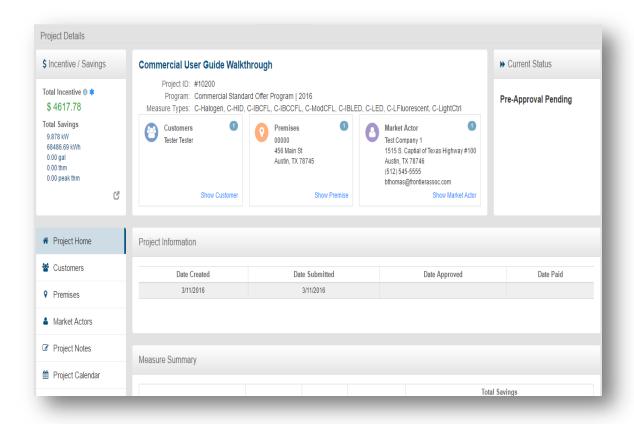

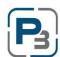

# **Add Customer**

- 1. Click on the Add Customer link
  - a. Add Customer box will appear
- 2. Enter all required information
  - a. Company Name
  - b. Customer First Name
  - c. Customer Last Name
- 3. Is a separate mailing address needed?
  - a. Yes Fill out all information required for the separate mailing address
  - b. No ignore checkbox

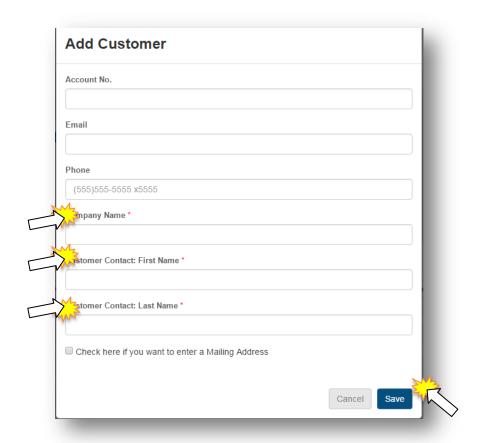

4. Click Save

#### **Edit Customer**

Customer data can be edited while the project is in Initiated and Work Completion Pending statuses. Once the project has been submitted for Final Approval, the customer data will not be editable.

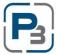

- 1. Log in as a Market Actor
- 2. Navigate to a Created or Work Completion Pending project in the project list.
- 3. Click on the Customer tab
- 4. In the Customer selection, click the drop-down menu in the top right corner

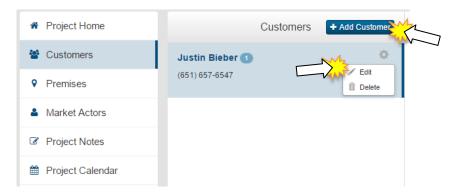

- 5. Select Edit
  - a. Edit Customer modal will appear
- 6. Make desired changes

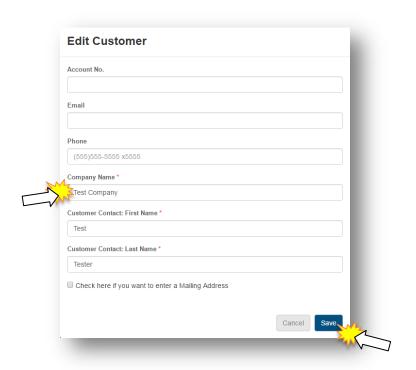

7. Click Save

# **Add Premise**

- 1. Go to Customers page
- 2. Click on the Add Premise button

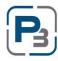

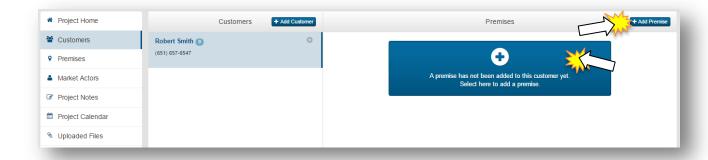

- 3. Select the Premise type
  - a. New Construction
  - b. Retrofit
  - c. Greenfield
- 4. Enter all information on the form regarding the premise

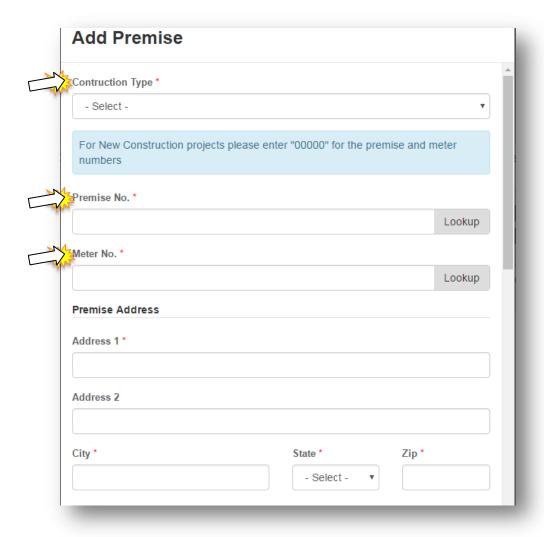

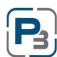

- 5. Click Save
- 6. Repeat Steps 1 to 5 when entering additional premises or if the Project includes Indoor and Outdoor Lighting and requires two Survey Form Uploads. (Please see Upload Survey Form section on page 25 for more information)

#### **Edit Premise**

Premises can be edited while the project is in Initiated and Work Completion Pending statuses. Once the project has been submitted for Final Approval, the premise data will not be editable.

- 1. Go to the Project List
- 2. Select a project
- 3. Click on the Premises tab
- 4. In the Premise selection, click the drop-down menu in the top right corner

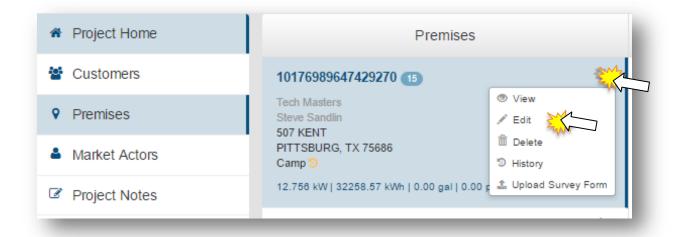

- 5. Select Edit
  - a. Edit Premise modal will appear
- 6. Make desired changes

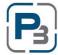

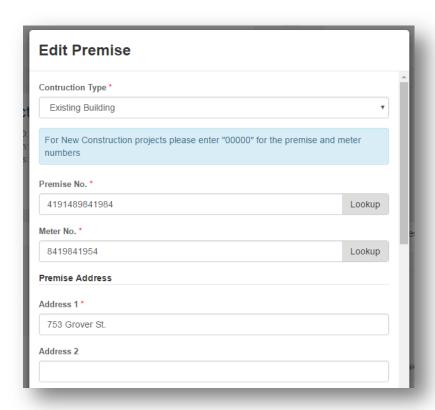

#### 7. Click Save

# **Upload Survey Forms**

Commercial Programs have measures added via the Survey Form Upload. This form can be found on the Utility specific Program website, under the Documents section. Survey forms should be downloaded and filled out prior to beginning the Upload Survey Forms process.

- 1. Navigate to the Project List
- 2. Select a project that has the Customer and at least one premise added
- 3. Click on the Premises tab
- 4. In the Premise selection, click the drop-down menu in the top right corner

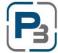

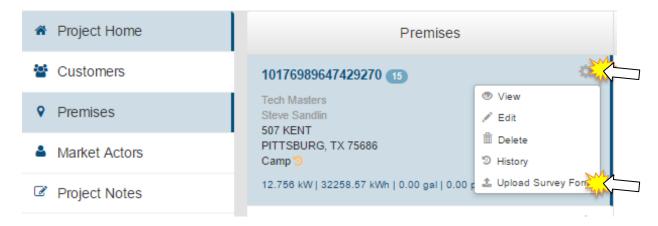

- 5. Select Upload Survey Form
  - a. Survey Form Upload modal will appear
- 6. Select the form type

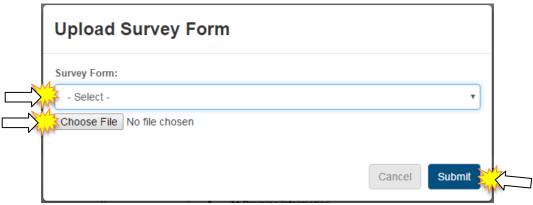

- 7. Click Browse & Select the file
- 8. Click Submit
  - a. File will be uploaded and viewable under the Uploaded Files section of the project
  - b. Premise will have measures added from the survey form
  - c. Incentives will be based on the information in the uploaded survey form and appear on the project
- 9. Repeat steps 4-8 for each additional premise

#### **Uploading Project Documents**

Project Documents are any documents that pertain to solely to the project itself. Examples are Commercial SOP agreements, installation notes, acknowledgments, and licenses. Please consult the Utility specific Commercial Program Manual for specific documents.

**PLEASE NOTE**: Documents are uploaded on a PROJECT basis. If premise-specific documents are uploaded, please use the title and notes section to designate the premise the document is related to. It is up to each Market Actor to determine their own naming conventions, as long as they clearly indicate the information.

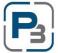

- 1. Navigate to the Project List
- 2. Select a project
- 3. Click on the Uploaded Files tab at the bottom left

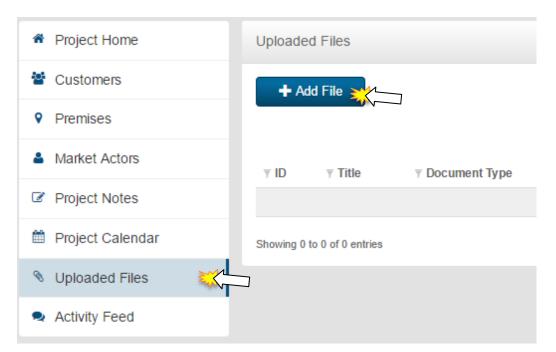

- 4. Click on the Add File button
- 5. Enter title information
- 6. Select File Type
- 7. Enter any notes related to the file
- 8. Click Browse and select the file to Upload

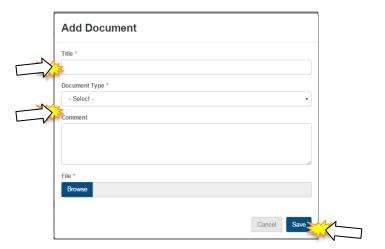

9. Click Save

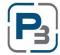

# **Creating Project Notes**

Project Notes, like Project Documents, are made at the Project level. Any notes added should contain the same or similar naming conventions as project documents to identify and relate the notes back to specific premises or customers.

- 1. Navigate to the Project List
- 2. Select a project
- 3. Click on the Project Notes tab at the bottom left

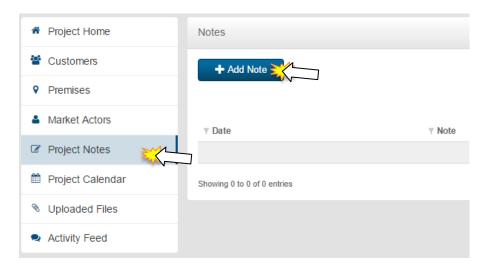

- 4. Click on the Add Note button
  - a. Add Note modal will display
- 5. Enter note information
- 6. Click Save
  - a. Note will display in the Project Notes section

# PROJECT PRE-APPROVAL

Project Pre-Approval requires that the following information has been added to the project:

- Customer information
- Premise (1+) information
- Survey Forms Uploaded
- Required Project documents

Follow the steps below to request Project Pre-Approval:

- 1. Confirm Project Customer, Premise, Survey Forms, and other documents are all filled out or uploaded
- 2. Go to the Current Status box at the top right of the project page

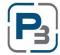

3. In the drop-down menu, select Submit

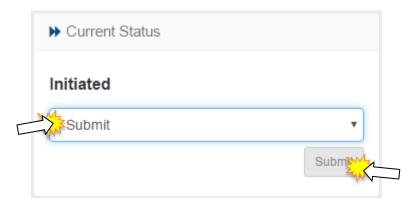

- 4. Click the Submit button
  - a. Confirmation message of request project Pre-Approval will appear on screen
  - b. Project status will change to Pre-Approval Pending
- 5. If any of the required information is missing you will receive a message on the screen indicating what requirements must be met in order to obtain project Pre-Approval.

Once an administrator has reviewed the project details, the project will be approved, denied, or sent back for more information. This is also where the Pre-Inspection generally takes place.

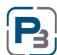

# PROJECT CALENDAR

The Project Calendar is a tool that allows Market Actors to see all their project calendar entries in one consolidated calendar page. The Project Calendar has 4 views available – Month (default), Week, Day, and List.

To navigate to the project calendar, simply log in as a Market Actor and click on *Projects*. Then click on the *Project Calendar* sub-menu item.

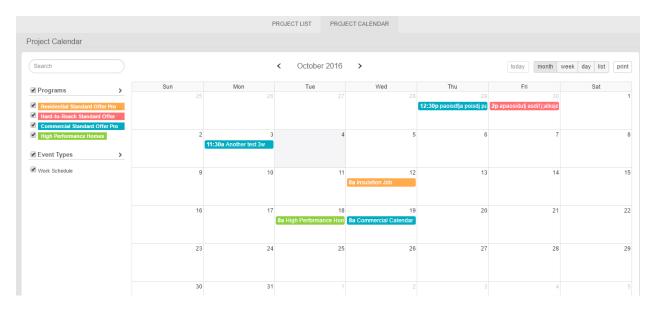

As a default view, the month calendar will display will all programs selected. If you are enrolled in specific programs, only those programs and their applicable work events will display.

Click on a *Work Calendar Event* to view more details. The exact time and project name will display on a pop-up box in the calendar. Click on the *Project Name* to open the project detail page in another tab.

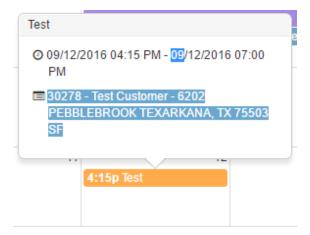

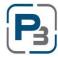

To view the other calendar items, simply click on the view desired at the top left of the calendar pane.

Click Week to view the calendar in a week-long view.

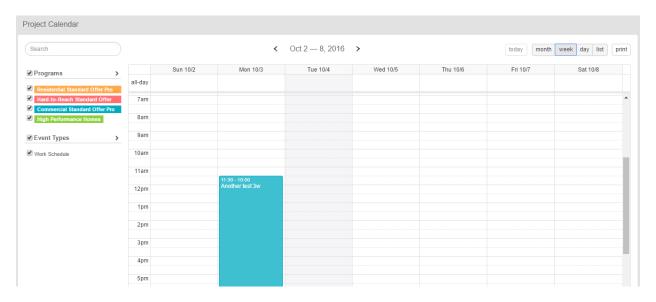

Click **Day** to view the calendar for a single day.

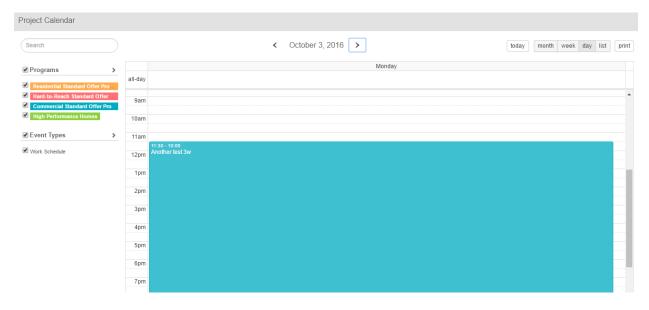

The calendar can also be viewed as a list of entries. The entries can be clicked on to take the user to the project detail pages. Click *List* to view the calendar in list mode.

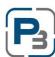

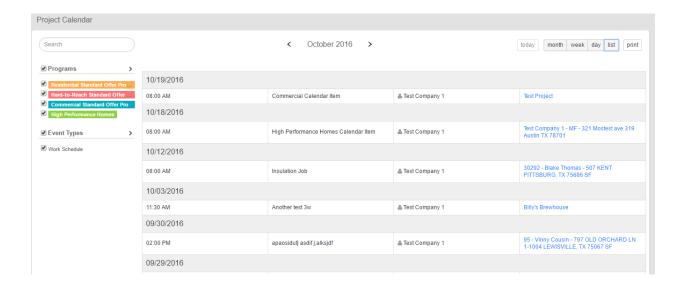

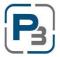

# WORK COMPLETION PENDING

Once the project has been Pre-Approved it will move to Work Completion Pending status. It is during this stage that the work is completed and if necessary, a new Survey Form is uploaded to correctly represent the measures that were implemented. This new Survey Form upload will not overwrite the existing one uploaded during project initiation. Both Survey Forms will be available for viewing/deleting in the Uploaded Files section of the Project itself.

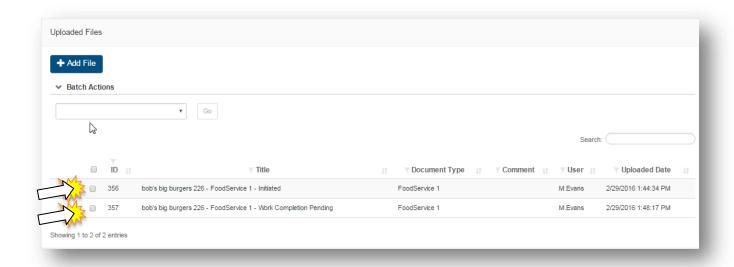

#### **Editing/Updating Measures**

- 1. Navigate to the Project List
- 2. Select a project that is in Work Completion Pending status
- 3. Click on the Premises tab
- 4. In the Premise selection, click the drop-down menu in the top right corner

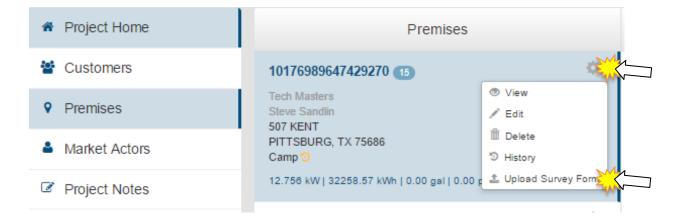

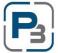

- 5. Select Upload Survey Form
  - a. Survey Form Upload modal will appear
- 6. Select the form type
- 7. Click Browse & Select the file

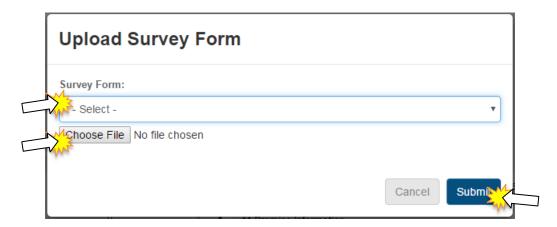

#### 8. Click Submit

- a. File will be uploaded and viewable under the Uploaded Files section of the project
  - i. Same file types will have the project status added to the name to identify when in the process they were uploaded
- b. Premise will have measures updated from the new survey form uploaded
- c. Incentives will be based on the information in the new uploaded survey form and appear on the project
- 9. Repeat steps 4-8 for each premise if more than one
- 10. Repeat steps 4-8 for each type of survey form if more than one

#### **Deleting a Measure**

Measures are deleted through updating the survey form and performing the Edit/Update Measures steps. If a measure was on the original survey form uploaded, and is not on subsequent updated forms, then they will be removed from the project.

#### **SOP Agreement**

The Commercial SOP agreement will be sent to the Market Actor (Sponsor) at the Work Completion Pending stage. Your program Administrator will provide further instructions for uploading or returning a signed copy of the agreement.

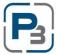

#### SUBMITTING FOR FINAL APPROVAL

- 1. Confirm Project measures for each premise are completed
- 2. Confirm that additional documentation is not required. Please see the Utility specific Commercial Program manual for more information.
- 3. Go to the Current Status box at the top right of the project page
- 4. In the drop-down menu, select Submit Work
- 5. Click the Submit button
  - a. Submission of project confirmation will appear
  - b. Project status will be Final Approval Pending

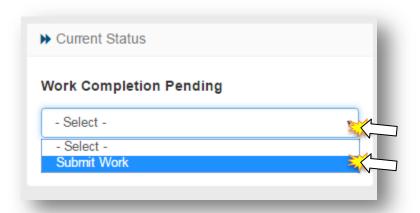

The Project will be reviewed by the Program Administrator and either Approved, Sent Back for corrections or Denied. You will receive an email indicating the status and any additional notes if deemed necessary.

# **Project Approval**

Approved Projects will be indicated with a status of Approved and Market Actor will be notified of Approved status by email

#### **Project Sent Back**

Projects that are Sent Back to a Market Actor require additional follow-up per the Program Administrator. Project will revert back to Work Completion Pending status to allow the Market Actor the opportunity to make the necessary changes. Project can then be submitted once again for Final Approval.

# **Project Denied**

Projects that are denied by the Program Administrator are indicated with a status of Denied and Market Actor will not be able to make additional changes or updates to the Project.

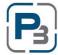

# **Project Payment**

Once a project has been approved it will be invoiced by the Program Administrator and payment made. Project status will be indicated as Payment Pending (Invoicing) and Paid. Market Actor will receive email notification once Payment has been made.

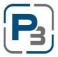